*Quick Reference Card - Basic* **ME51N Create Frame Work Order**

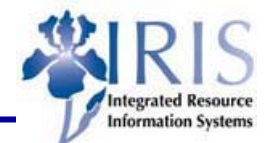

1

**Process:** This transaction requires approval from the Purchasing Division; contact the Associate Director at 257-9100. Frame orders have a dollar limit and no goods receipt requirements. It is required to know the yearly budget amount.

**Role:** General User **Frequency:** When needed

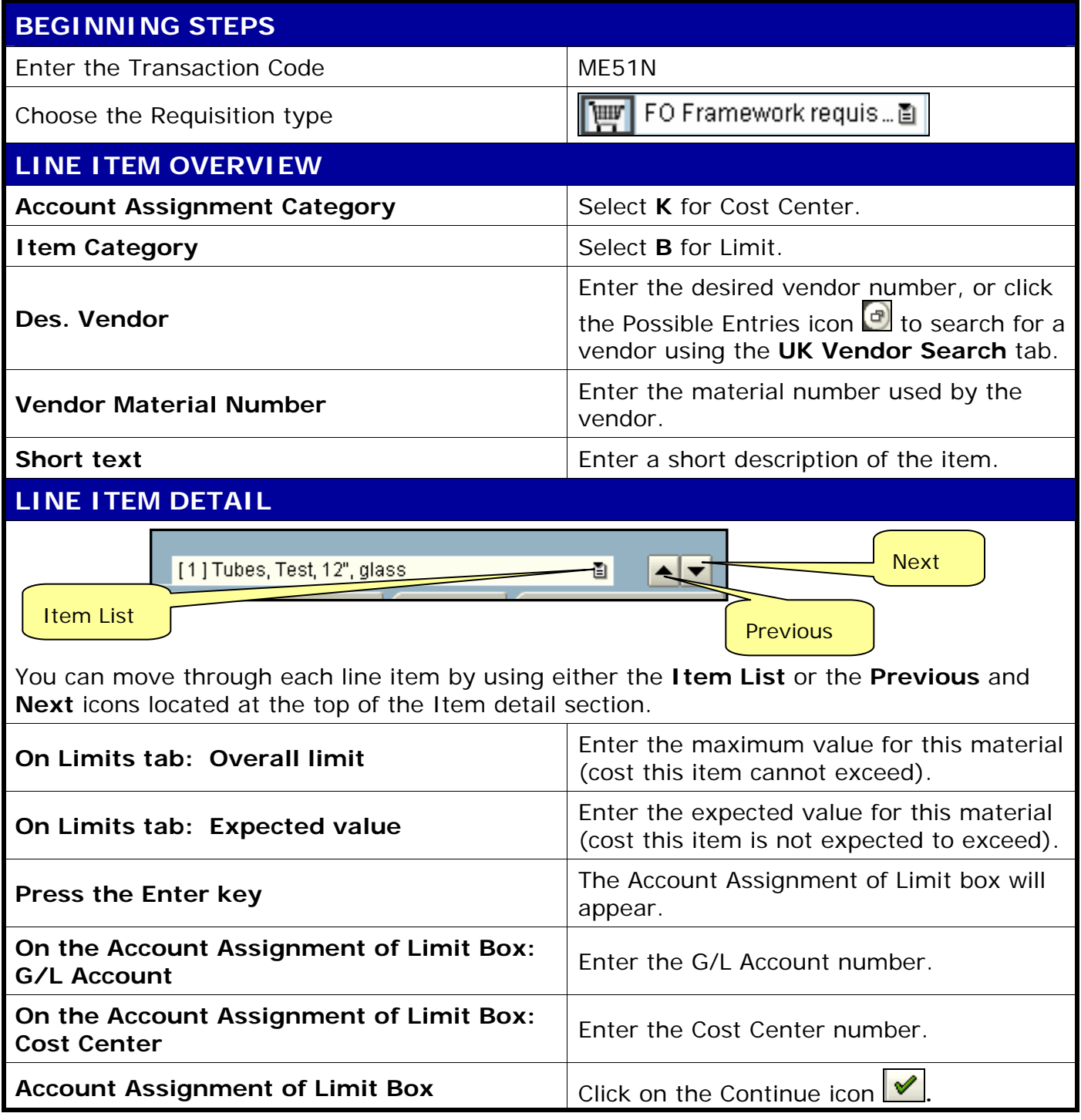

**The following tools to help you are on the myHelp website.** 

**Course Material ● Transaction Procedures ● Transaction Simulations ● Online Feedback Form** 

*Quick Reference Card - Basic*

**ME51N Create Frame Work Order**

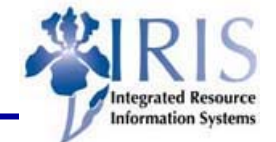

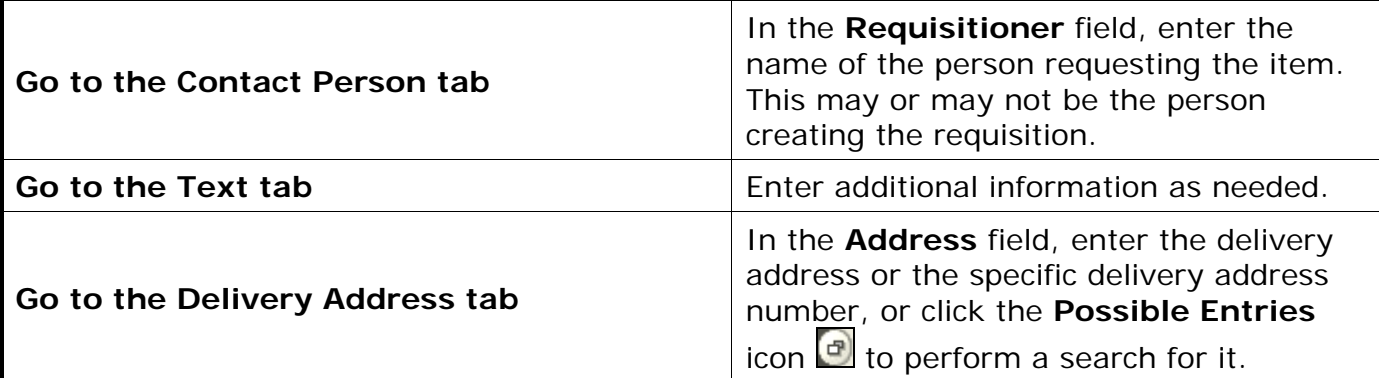

If you need to order more line items, move to the next line and enter the information into all the fields listed. (Optional: Press enter to validate the data entry.)

ſ

## **SAVE THE REQUISITION & COMPLETE THE PROCESS**

Double-check the data entry visually and press the Enter key to validate the data.

If a problem exists, SAP will display a system message in the Status Bar, in the lower-left corner of the screen.

Click on the **Save** icon **Q** to save the requisition. Record the number displayed on the Status Bar.

**B** Enter Cost Center

 $\left\Vert \left\langle \cdot\right\vert \right\Vert$  Delivery date: next workday is 08/22/2005

 $\oslash$  Purchase requisition number 0010000566 created

SAP will forward the requisition to the appropriate Approver automatically through the workflow process. However, your department may require that you also notify the Approver via email or memo.